# **SIEMENS**

# **SIMATIC**

# WinAC FI Station Pro $\overline{\phantom{a}}$   $\overline{\phantom{a}}$

79000-Z7074-C636-01

**Beschreibung/Description**

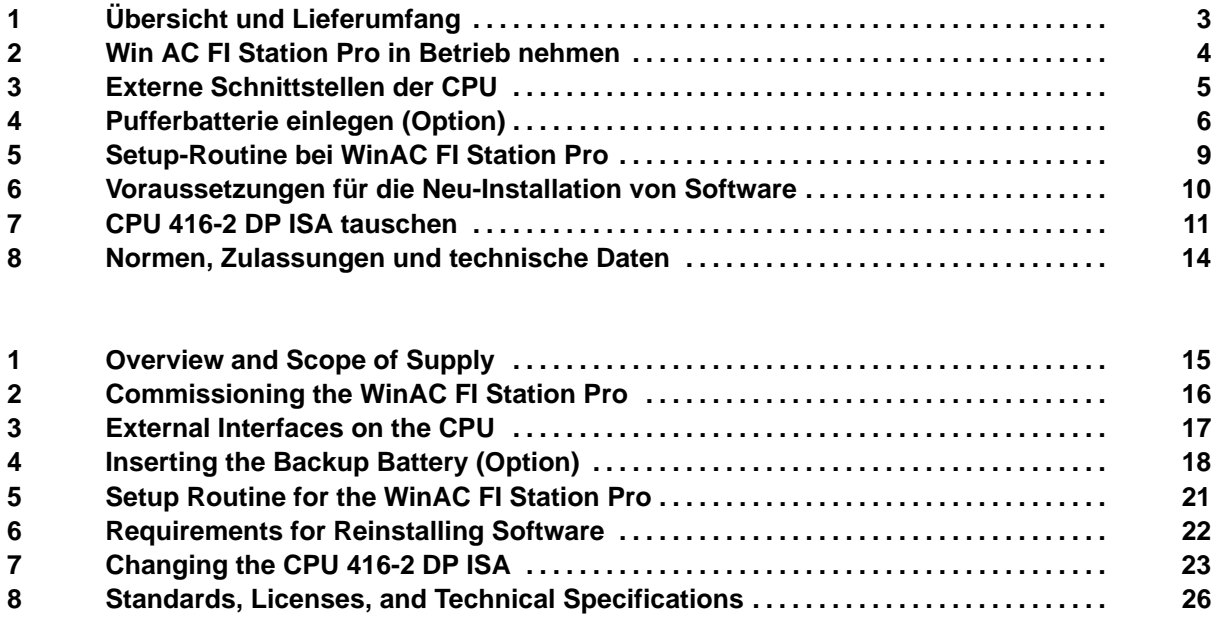

#### Copyright © Siemens AG 1997 All Rights Reserved **Haftungsausschluß**

Weitergabe sowie Vervielfältigung dieser Unterlage, Verwertung und Mitteilung ihres Inhalts ist nicht gestattet, soweit nicht ausdrücklich zugestanden. Zuwiderhandlungen verpflichten zu Schadenersatz. Alle Rechte vorbehalten, insbesondere für den Fall der Patenterteilung oder GM-Eintragung.

Wir haben den Inhalt der Druckschrift auf Übereinstimmung mit der beschriebenen Hard- und Software geprüft. Dennoch können Abweichungen nicht ausgeschlossen werden, so daß wir für die vollständige Übereinstimmung keine Gewähr übernehmen. Die Angaben in dieser Druckschrift werden regelmäßig überprüft, und notwendige Korrekturen sind in den nachfolgenden Auflagen enthalten. Für Verbesserungsvorschläge sind wir dankbar.

Technische Änderungen bleiben vorbehalten.

#### Copyright  $@$  Siemens AG 1997 All Rights Reserved

The reproduction, transmission or use of this document or its contents is not permitted without express written authority. Offenders will be liable for damages. All rights, including rights created by patent grant or registration of a utility model or design, are reserved.

Siemens AG Bereich Automatisierungs- und Antriebstechnik Geschaeftsgebiet Industrie-Automatisierungssysteme Postfach 4848, D-90327 Nuernberg

Siemens Aktiengesellschaft

#### **Disclaimer of Liability**

We have checked the contents of this manual for agreement with the hardware and software described. Since deviations cannot be precluded entirely, we cannot guarantee full agreement. However, the data in this manual are reviewed regularly and any necessary corrections included in subsequent editions. Suggestions for improvement are welcomed.

Technical data subject to change.

C79000-Z7074-C636 Printed in the Fed. Rep. of Germany

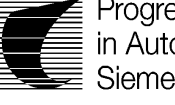

Progress<br>
in Automation.<br>
Siemens

# <span id="page-2-0"></span>**1 Übersicht und Lieferumfang**

**Übersicht WinAC FI Station Pro**

Eine WinAC FI Station Pro ist ein SIMATIC PC mit eingebauter Steuerungsfunktionalität, die durch eine CPU 416-2 DP ISA realisiert ist. Eine Vielzahl von Automatisierungsaufgaben läßt sich durch den Aufbau einer WinAC FI Station Pro zusammen mit einer geeigneten Auswahl von SIMATIC S7-Komponenten lösen. Eine WinAC FI Station Pro besteht aus folgenden Komponenten:

- SIMATIC PC FI 25 mit Direkttastenmodul und eingebauter Safecard
- CPU 416-2 DP ISA ( ab Werk eingebaut und verdrahtet)
- Betriebssystem Windows NT
- $\bullet$  Softwarepakete STEP 7 und WIN CC zum Steuern bzw. Bedienen und Beobachten einer Anlage. Die zugehörigen Lizenzen müssen Sie separat erwerben.
- $\bullet$  Zusatzsoftware zum Bedienen der CPU (Bedienpanel) und für die Kommunikation zwischen CPU und PC

#### Eine Win AC FI Station Pro wird zusammen mit nachfolgend aufgelisteten Zubehörteilen und Produktinformationen ausgeliefert. **Lieferumfang**

Einzelne Zubehörteile werden in Produktinformationen beschrieben. Damit wird eine höchstmögliche Aktualität der Produktbeschreibung gewährleistet. Beachten Sie deshalb bei der Inbetriebnahme der WinAC FI Station Pro unbedingt die beiliegenden Produktinformationen. Beachten Sie außerdem die Informationen in der Dokumentation zum FI 25.

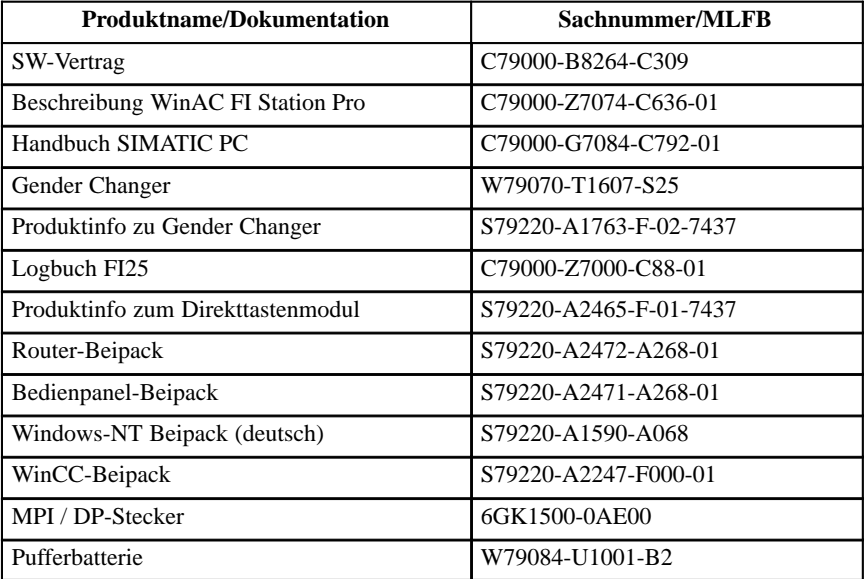

## <span id="page-3-0"></span>**2 Win AC FI Station Pro in Betrieb nehmen**

### **Einstellungen auf der CPU 416-2 DP ISA**

Auf der CPU 416-2 DP ISA können Sie die Unterdrückung der Batterieüberwachung, die ISA-Speicheradresse der MPI-Schnittstelle und die ISA-Ein-Ausgabeadresse des Bedienpanels einstellen. Bei Auslieferung der WinAC FI Station Pro sind hier Default-Werte eingestellt, mit denen Sie sofort arbeiten können. Wenn Sie diese Einstellungen dennoch verändern wollen, finden Sie die Lage der entsprechenden Schalter auf der CPU 416-2 DP ISA im Handbuch "WinAC Controlling mit CPU 416-2 DP ISA". Diese Handbuch ist Bestandteil des Dokumentationspaketes mit der Bestellnummer 6ES7 673-6CC00-8AA0.

#### **Hinweise**

#### **Hinweis**

Beim gleichzeitigen Betrieb mehrerer Netzwerkkarten mit TCP-Protokoll (z.B. einer 3 COM-Karte und einer CP 1413) in einer WinAC FI Station Pro müssen Sie beachten, daß Broadcast-Telegramme immer über alle Netzwerkkarten gesendet werden.

#### **Hinweis**

Die AS-interne Uhrzeitsynchronisation wird momentan nicht unterstützt, über MPI ist diese Funktionalität verfügbar.

#### **Hinweis**

#### **Verbindungsabbau**

Wird die Verbindung zwischen der CPU416-2 DP ISA und einer anderen Station am Ethernet, z.B. durch Abziehen des LAN-Kabels unterbrochen, werden auf der CPU416-2 DP ISA nicht alle Verbindungen korrekt abgebaut. Die Anzeige der aktiven Verbindungen im Register Verbindungen bzw. im Register Status zeigt Verbindungen als aktiv, obwohl der Kommunikationspartner diese bereits abgebaut hat. Dieses Verhalten ist unabhängig vom gewählten Protokoll ISO oder TCP/IP.

**Abhilfe:** Stellen Sie die Verbindung zwischen den Stationen wieder her. Beenden Sie den Router manuell und starten Sie den Router anschließend wieder. Die Anzahl der projektierten Verbindungen ist jetzt korrekt.

#### **Hinweis**

#### **Verbindungsaufbau bei Kommunikation über TCP/IP Protokoll**

War die Verbindung zwischen der CPU416-2 DP ISA und einer anderen Station am Ethernet längere Zeit unterbrochen, z.B. kein LAN-Kabel gesteckt, werden nach wiederherstellen der Verbindung (LAN-Kabel wieder gesteckt) auf der CPU416–2 DP ISA nicht alle Verbindungen korrekt aufgebaut. **Abhilfe:** Beenden Sie den Router manuell und starten Sie den Router anschließend wieder. Die Anzahl der projektierten Verbindungen ist jetzt korrekt.

# <span id="page-4-0"></span>**3 Externe Schnittstellen der CPU**

### **Externe Schnittstellen**

Auf der CPU 416-2 DP ISA sind von außen noch zwei externe Schnittstellen zugänglich und ggf. zu verdrahten:

- DP-Schnittstelle
- Mehrpunktfähige MPI-Schnittstelle

Bild 1 zeigt die Lage dieser externen Schnittstellen.

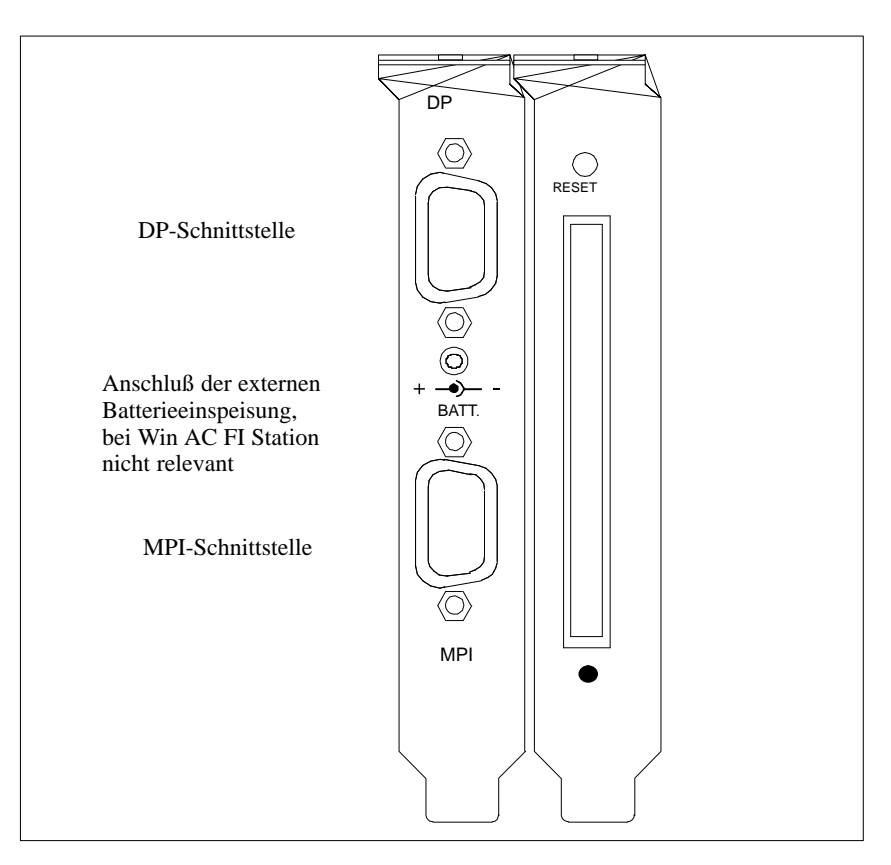

Bild 1 Externe Schnittstellen

An die DP-Schnittstelle der CPU 416-2 DP ISA können Sie die dezentrale Peripherie und PGs/OPs mit konfektionierten Leitungen anschließen. **DP-Schnittstelle**

Die MPI-Schnittstelle auf der CPU ist optimiert auf den Austausch größerer Datenmengen, bei denen Anforderungen an die Datenkonsistenz gestellt werden. An die MPI-Schnittstelle der CPU können Sie z.B. folgende Geräte mit konfektionierten Leitungen anschließen: **MPI-Schnittstelle**

- Programmiergeräte
- Bedien- und Beobachtungsgeräte
- Weitere Steuerungen S7-400 oder S7-300.

# <span id="page-5-0"></span>**4 Pufferbatterie einlegen (Option)**

### **Einleitung**

Sie können eine Pufferbatterie verwenden:

- Zur Pufferung eines Anwenderprogramms, das Sie in einem RAM netzausfallsicher hinterlegen wollen.
- Wenn Sie Merker, Zeiten, Zähler und Systemdaten sowie Daten in variablen Datenbausteinen remanent halten wollen.

**Pufferung bei Win AC Station Pro**

Zur Pufferstromversorgung der CPU 416-2 DP ISA verwenden Sie die mitgelieferte Lithiumzelle (Bauform AA, Zellenspannung 3,6V) Hierzu müssen Sie lediglich die Batterie in die Win AC Station FI Pro einlegen.

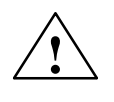

**1**<br>
Einlegen und Tausch einer Pufferbatterie darf nur von besonders geschultem Personal vorgenommen werden. Beim Tausch einer Pufferbatterie muß das Gerät eingeschaltet bleiben.

### **Hinweis**

Der Anschluß einer externen Pufferbatterie an der Buchse BATT ist bei einer WinAC Station Pro nicht zulässig, da hier die Pufferung der CPU 416-2 DP ISA über eine mitgelieferte Pufferbatterie im Gerät erfolgt.

Bei der Pufferung der CPU 416-2 DP ISA handelt es sich **nicht** um ein redundantes Batteriekonzept, sondern nur um eine alternative Steckmöglichkeit. Sie dürfen zu keiner Zeit sowohl eine Batterie ins Gerät einlegen als auch an den externen Batteriestecker eine Batterie anschließen.

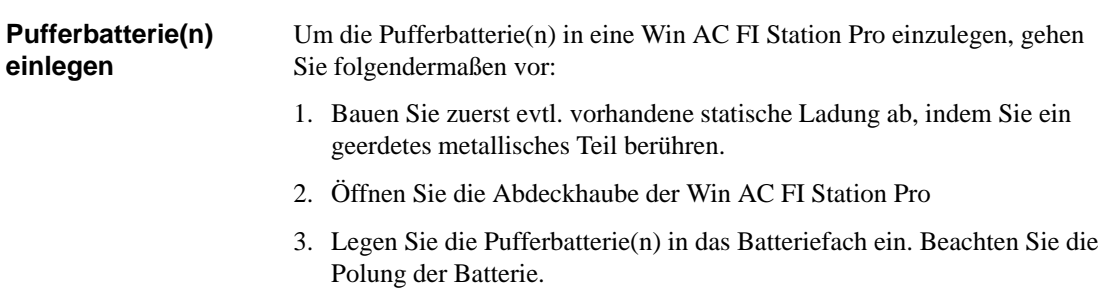

4. Schließen Sie die Abdeckhaube.

#### **Hinweis**

Wenn die Stromversorgung der WinAC FI Station Pro ausfällt, während Sie die Pufferbatterie wechseln, dann sind das Anwenderprogramm und die Daten, die Sie remanent halten wollten, verloren.

Bild 2 zeigt, wie Sie eine Pufferbatterie einlegen.

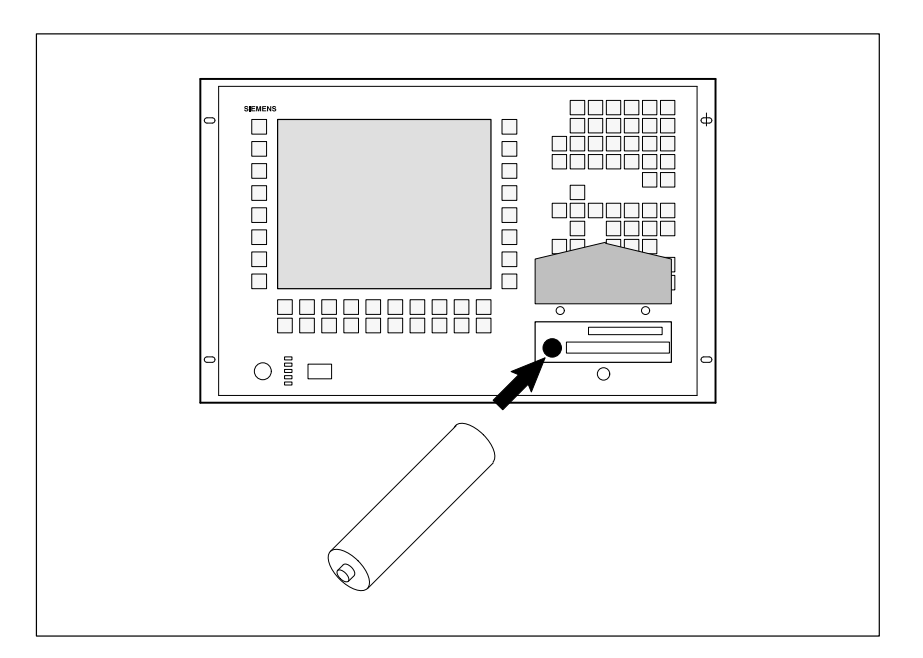

Bild 2 Pufferbatterie einlegen bei einer WinAC Station Pro

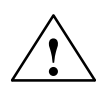

**/**<br>
Gefahr von Personen- und Sachschaden, Gefahr von Schadstofffreisetzung.

Bei falscher Handhabung kann eine Lithium-Batterie explodieren, bei falscher Entsorgung alter Lithium-Batterien können Schadstoffe freigesetzt werden. Beachten Sie deshalb unbedingt die folgenden Hinweise:

- Neue oder entladene Batterien nicht ins Feuer werfen und nicht am Zellenkörper löten (max. Temperatur 100 °C), auch nicht wieder aufladen es besteht Explosionsgefahr! Batterie nicht öffnen, nur gegen gleiche Type austauschen. Ersatz nur über Siemens beziehen. Damit ist sichergestellt, daß Sie eine kurzschlußfeste Type besitzen.
- Alte Batterien sind möglichst an Batteriehersteller/Recycler abzugeben oder als Sondermüll zu entsorgen.

### **Abbau der Passivierungsschicht**

Bei der Verwendung von Lithium-Batterien (Lithium/Thionylchlorid) als Pufferbatterien kann sich bei sehr langer Lagerung eine Passivierungsschicht entwickeln, die die sofortige Funktionsfähigkeit der Batterie in Frage stellt. Dies führt u. U. nach dem Einschalten der Stromversorgungsbaugruppe zu einer Fehlermeldung.

Die CPU 416-2 DP ISA ist in der Lage, die Passivierungsschicht der Lithium-Batterie durch definierte Belastung der Batterie abzubauen. Dieser Vorgang kann einigen Minuten dauern. Wenn die Passivierungsschicht abgebaut ist und die Lithiumbatterie ihre Nennspannung erreicht hat, kann die Fehlermeldung im Bedienpanel mit der Schaltfläche FMR quittiert werden.

Da die Lagerzeit der Lithiumbatterie in der Regel nicht bekannt ist, empfehlen wir folgende Vorgehensweise:

- 1. Legen Sie die Pufferbatterie(n) in das Batteriefach ein.
- 2. Eine eventuelle Batteriefehlermeldung im Bedienpanel quittieren Sie mit der Schaltfläche FMR.

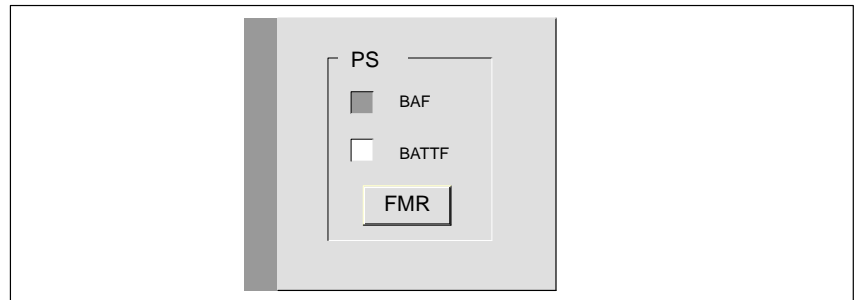

Bild 3 Die Schaltfläche FMR im Bedienpanel

- 3. Falls sich der Batteriefehler nicht quittieren läßt, versuchen Sie es nach einigen Minuten erneut.
- 4. Falls sich der Batteriefehler immer noch nicht quittieren läßt, entnehmen Sie die Batterie und schließen die Batterie 1 bis max. 3 Sekunden lang kurz.
- 5. Setzen Sie die Batterie wieder ein und versuchen Sie erneut, mit der Schaltfläche FMR zu quittieren.

Wenn die Anzeige für die Batteriefehlermeldung erlischt, ist die Batterie funktionsfähig.

Wenn die Anzeige für die Batteriefehlermeldung nicht erlischt, ist die Batterie leer.

# <span id="page-8-0"></span>**5 Setup-Routine bei WinAC FI Station Pro**

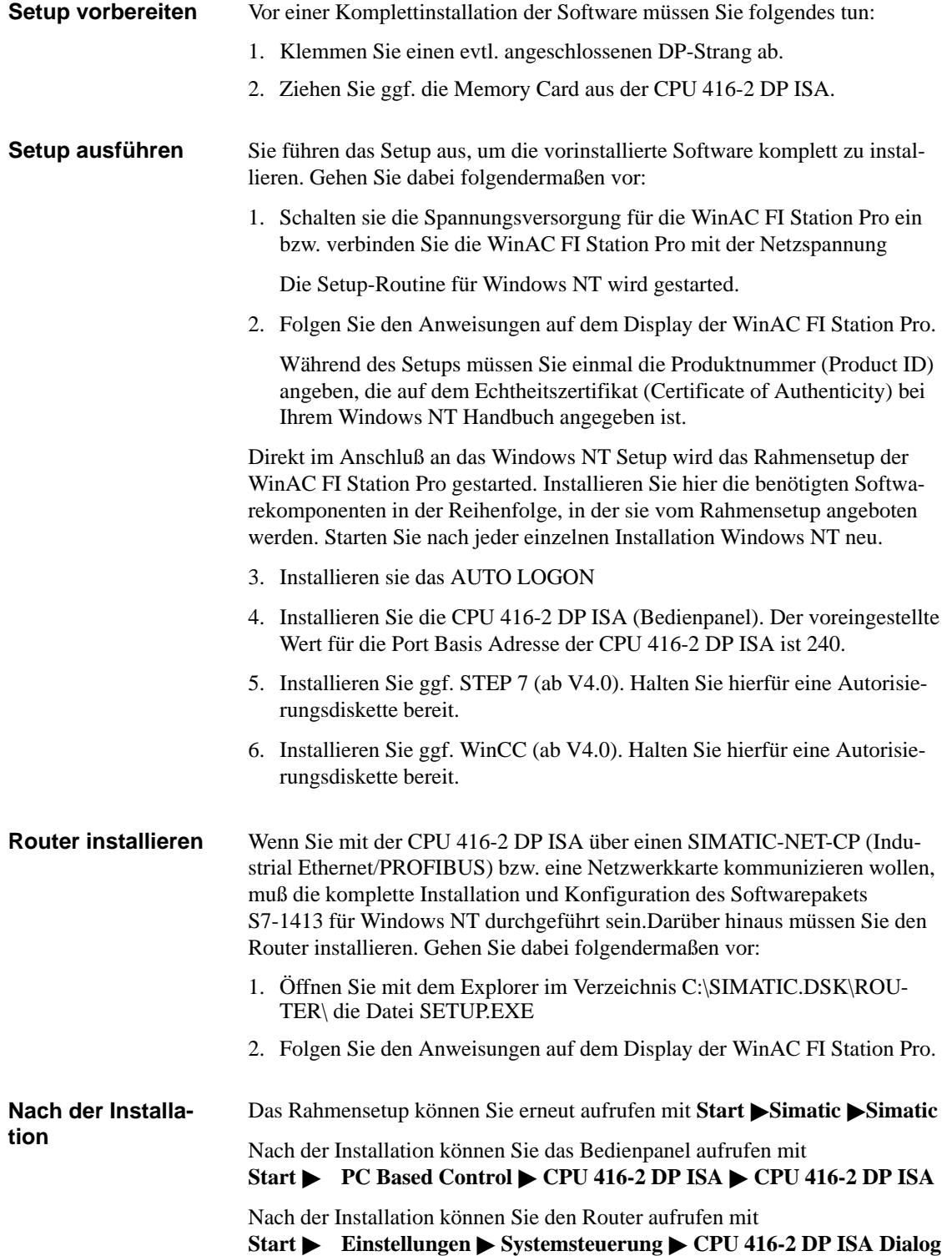

# <span id="page-9-0"></span>**6 Voraussetzungen für die Neu-Installation von Software**

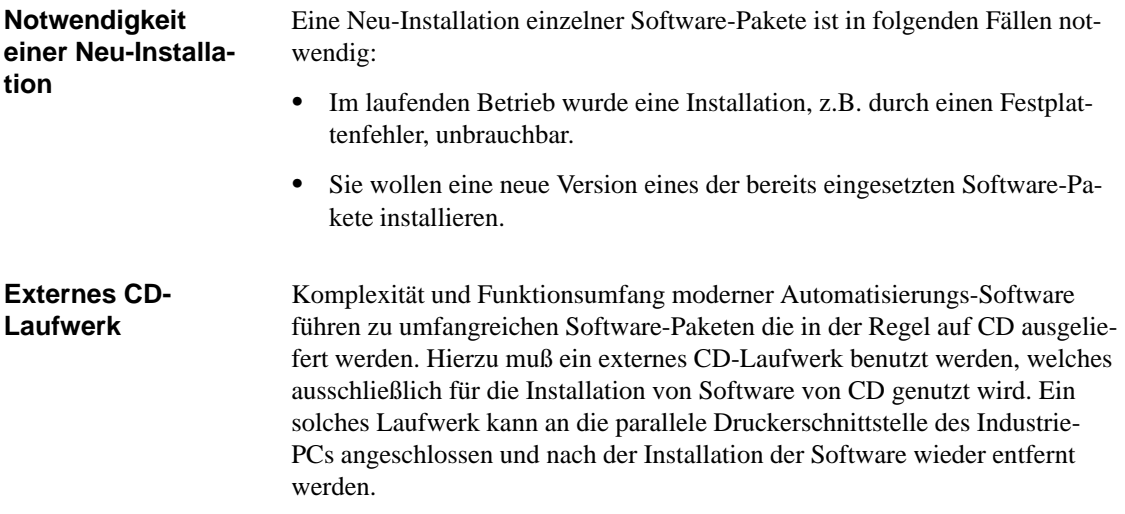

## <span id="page-10-0"></span>**7 CPU 416-2 DP ISA tauschen**

#### **Voraussetzungen**

Die WinAC FI Station Pro ist wartungsfreundlich aufgebaut, so daß die notwendigen Arbeiten rasch und kostengünstig ausgeführt werden können.

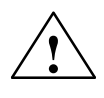

**1**<br>
Bevor Sie das Gehäuse Ihrer WinAC FI Station Pro öffnen, beachten Sie die Warnhinweise am Anfang des Handbuchs SIMATIC PC FI 25.

- Sie sollten das Gehäuse nur öffnen, wenn Sie Komponenten einbauen oder austauschen oder die PC-Batterie wechseln wollen.
- Notieren Sie sich vor dem Eingriff die Konfigurationsparameter.

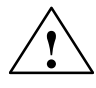

**TARET SUITE SUITE SUITE SUITE SUITE SUITE SUITE SUITE SUITE SUITE SUITE SUITE SUITE SUITE SUITE SUITE SUITE SU**<br>
Beschädigungsgefahr!

Beachten Sie dabei, daß Arbeiten am geöffneten Gerät nur durch fachkundiges Personal ausgeführt werden, damit die Gewährleistung für das Gerät erhalten bleibt. Von SIEMENS autorisierte Wartungs- und Reparaturstellen, deren Adressen Sie im Handbuch SIMATIC PC FI 25 finden, bieten Ihnen hierfür einen Service an.

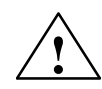

**IVorsicht**<br>
Die elektronischen Bauteile auf den Flachbaugruppen sind sehr empfindlich gegen elektrostatische Entladungen. Deshalb müssen bei der Handhabung dieser Bauteile Vorsichtsmaßnahmen getroffen werden. Diese sind in den Richtlinien für elektrostatisch gefährdete Bauelemente im Handbuch SIMA-TIC PC FI 25 nachzulesen (EGB-Richtlinie).

**Haftungsbeschränkung** Alle technischen Daten und Zulassungen gelten nur für die von SIEMENS freigegebenen Erweiterungen. Für Funktionseinschränkungen beim Einsatz von Fremdgeräten und -komponenten kann keine Haftung übernommen werden.

Nachstehendes Symbol weist auf die Verwendung von elektrostatisch gefährdeten Baugruppen hin. Beachten Sie bitte die EGB-Hinweise.

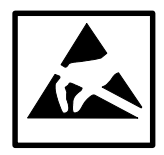

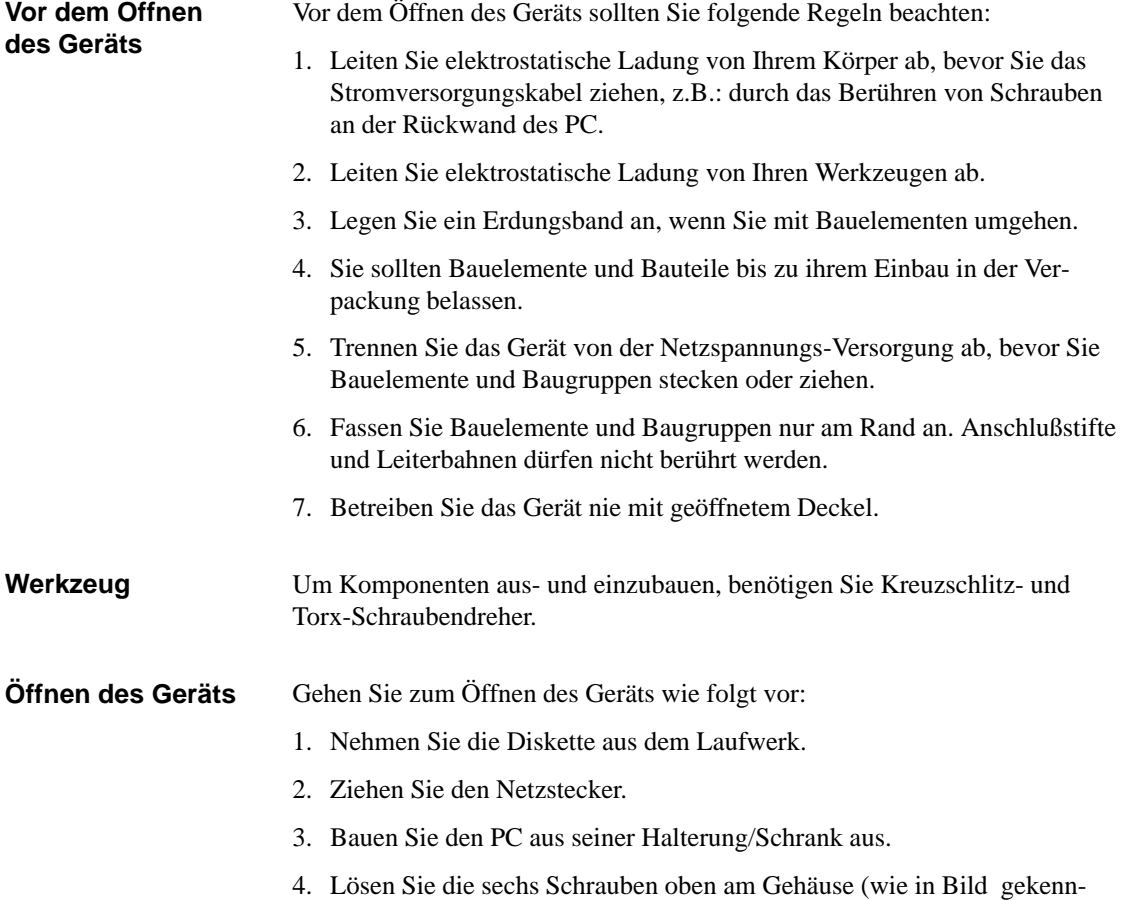

zeichnet) und nehmen Sie den Blechdeckel ab.

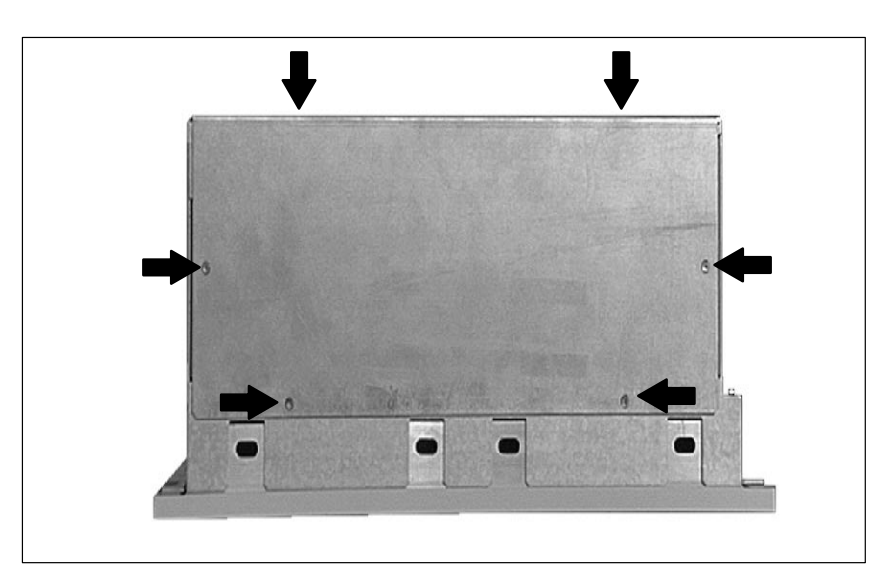

Bild 4 Entfernen des Deckels

#### **Baugruppenniederhalter ausund einbauen**

Zuerst muß der Querträger ausgebaut werden, an dem die Baugruppenniederhalter befestigt sind.

- $\bullet$  Wenn Sie die Federlaschen auf beiden Seiten leicht nach innen biegen, lassen sich die Rastnasen lösen.
- Fassen Sie den Querträger fest an, schieben Sie ihn etwa 1 cm nach hinten und nehmen Sie ihn mit Niederhaltern nach oben heraus.

Beim Einbauen der Niederhalter gehen Sie bitte in umgekehrter Reihenfolge vor.

### **Niederhalter justieren**

Schieberelement von oben einschieben und nach unten drücken, bis es auf der Baugruppe aufliegt. Die Baugruppe muß nun in der Kerbe geführt werden.

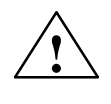

**1**<br> **1** Auf die Baugruppe darf kein Druck ausgeübt werden! Drücken Sie deshalb den Niederhalter *nicht* mit hohem Kraftaufwand nach unten.

Trennen Sie den überstehenden Teil des Schieberelements ab:

- Ritzen Sie das Schieberelement an der Oberkante des Halters mit einem Messer ein und brechen Sie es ab.
- Den Überhang können Sie mit einem scharfen Seitenschneider abzwicken oder mit einer Bügelsäge abtrennen.

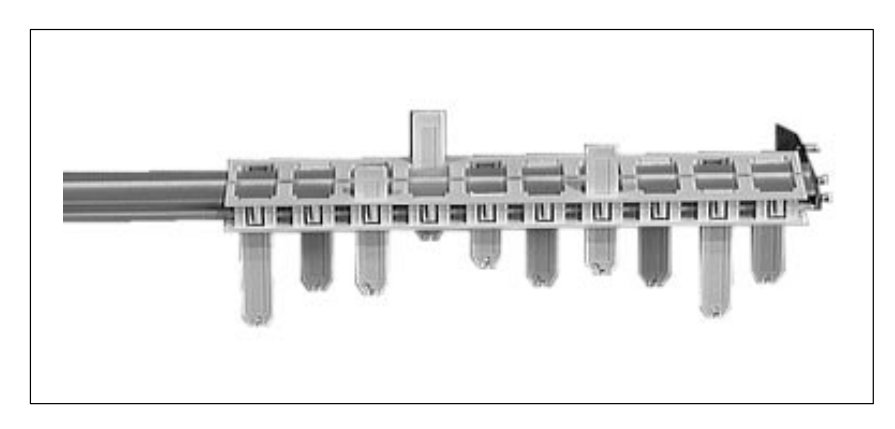

Bild 5 Niederhalter

### <span id="page-13-0"></span>**Aus- und Einbauen einer CPU 416-2 DP ISA**

Gehen Sie wie folgt vor:

1. Ziehen Sie die in nachfolgendem Bild aufgeführten Anschlußstecker von der Baugruppe ab.

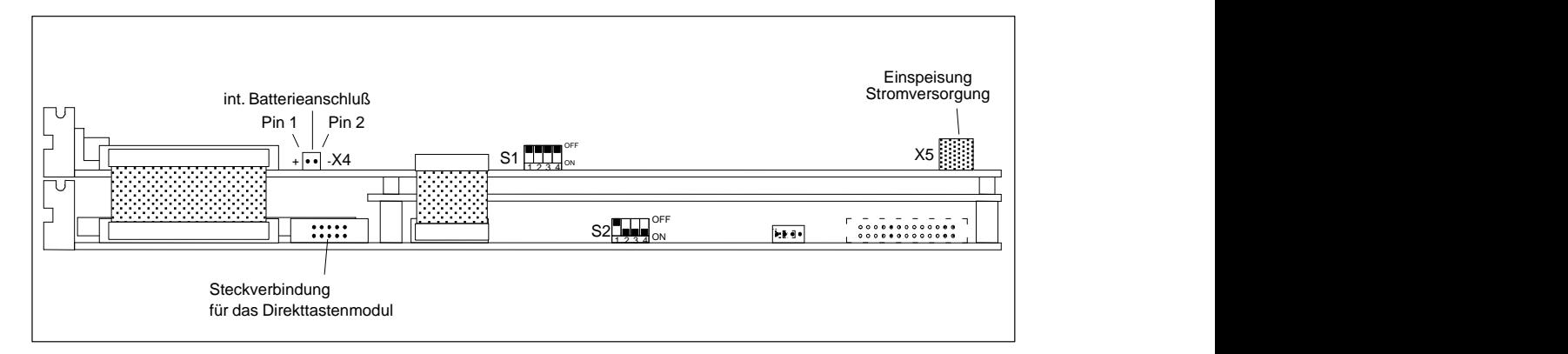

Bild 6 Anschlußstecker auf der CPU 416-2 DP ISA

- 2. Lösen Sie die Schrauben an den Slot-Blechen der Baugruppe
- 3. Ziehen Sie die Baugruppe, ohne diese zu verkanten, aus den Steckplätzen (Slots) heraus.
- 4. Stellen Sie die Schalter auf der neuen Baugruppe entsprechend der alten Baugruppe ein (vorausgesetzt der Ausgabestand der Baugruppe stimmt überein; andernfalls informieren Sie sich in der jeweiligen Baugruppendokumentation).

Um die neue CPU einzubauen, gehen Sie in umgekehrter Reihenfolge vor.

# **8 Normen, Zulassungen und technische Daten**

Die WinAC FI Station Pro erfüllt dieselben Normen und Zulassungen wie der FI 25. Diese sind in der Dokumentation zum FI 25 angegeben. Die technischen Daten der Win AC FI Station Pro entsprechen denen des FI 25. Zusätzlich sind folgende technische Daten der CPU 416-2 DP ISA zu berücksichtigen:

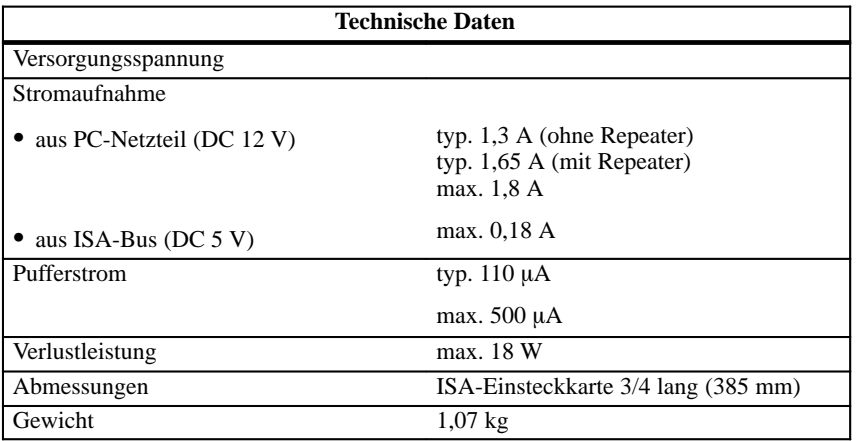

# <span id="page-14-0"></span>**1 Overview and Scope of Supply**

A WinAC FI Station Pro is a SIMATIC PC with integrated control functions provided by a CPU 416-2 DP ISA. You can create solutions for a whole range of automation tasks by configuring a WinAC FI Station Pro together with selected SIMATIC S7 components suited to your requirements. A WinAC FI Station Pro consists of the following components:  $\overline{a}$ **Overview of the WinAC FI Station Pro**

- A SIMATIC PC FI 25 with a direct key module and integrated safecard
- A CPU 416-2 DP ISA (installed and wired at the factory)
- The Windows NT operating system
- $\bullet$  The STEP 7 software package for controlling plants and the WinCC software package for operator control and monitoring. You must purchase the relevant licenses separately.
- $\bullet$  Additional software for operating the CPU (operator panel) and for communicating between the CPU and the PC.

#### A WinAC FI Station Pro comes supplied with the following accessories and product information leaflets listed below. **Scope of Supply**

The individual accessories are described in product information leaflets. This ensures that the product description is always as up-to-date as possible. You should therefore make sure you read the enclosed product information leaflets before commissioning the WinAC FI Station Pro. You should also note the information in the documentation for the FI 25.

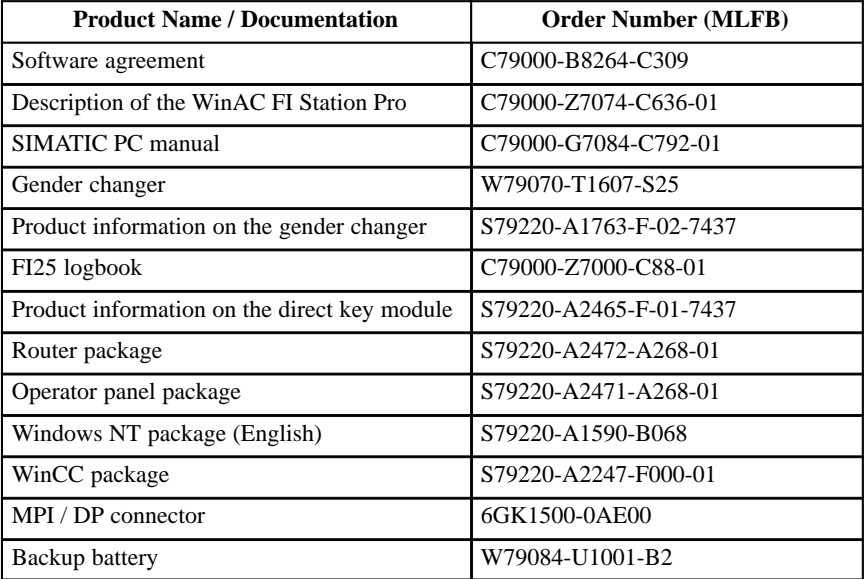

## <span id="page-15-0"></span>**2 Commissioning the WinAC FI Station Pro**

#### **Settings on the CPU 416-2 DP ISA**

You can set whether the backup battery is to be used on the CPU 416-2 DP ISA, as well as setting the ISA memory address of the multipoint interface and the ISA I/O address of the operator panel. When the WinAC FI Station Pro is delivered, it has default values set with which you can start working immediately. However, if you want to change these settings, you can refer to the manual "WinAC Controlling with CPU 416-2 DP ISA" for the position of the corresponding switches on the CPU 416-2 DP ISA. This manual is part of the documentation package with the order number 6ES7 673-6CC00-8BA0.

#### **Notes**

#### **Note**

If you are using several network cards with the TCP protocol at the same time (for example, a 3 COM card and a CP 1413) in one WinAC FI Station Pro, you must remember that broadcast message frames are always sent via all network cards.

#### **Note**

The internal clock synchronization in the programmable logic controller is not currently supported, although this function is available via the multipoint interface.

#### **Note**

#### **Disconnecting a connection**

If the connection between the CPU 416-2 DP ISA and another station on the Ethernet is interrupted; for example, by removing the LAN cable, not all the connections to the CPU 416-2 DP ISA will be correctly disconnected. There may be connections displayed in the "Connections" tab or the "Status" tab which are listed as active, although the communication partner has already disconnected them. This behavior is independent of the ISO or TCP/IP protocol selected.

**Remedy:** Establish the connection between the stations again. Exit the router manually and then start it again. The number of configured connections will then be correct.

#### **Note**

#### **Establishing a connection when communicating via a TCP/IP protocol**

If the connection between the CPU 416-2 DP ISA and another station on the Ethernet was interrupted for some time; for example, if no LAN cable was plugged in, not all the connections to the CPU 416–2 DP ISA will be established correctly when the connection is made again (when the LAN cable is plugged in again).

**Remedy:** Exit the router manually and then start it again. The number of configured connections will then be correct.

# <span id="page-16-0"></span>**3 External Interfaces on the CPU**

**External Interfaces**

You can access two of the external interfaces on the CPU 416-2 DP ISA and wire them if necessary:

- The DP interface
- The multipoint interface

Figure 1 shows the position of these external interfaces.

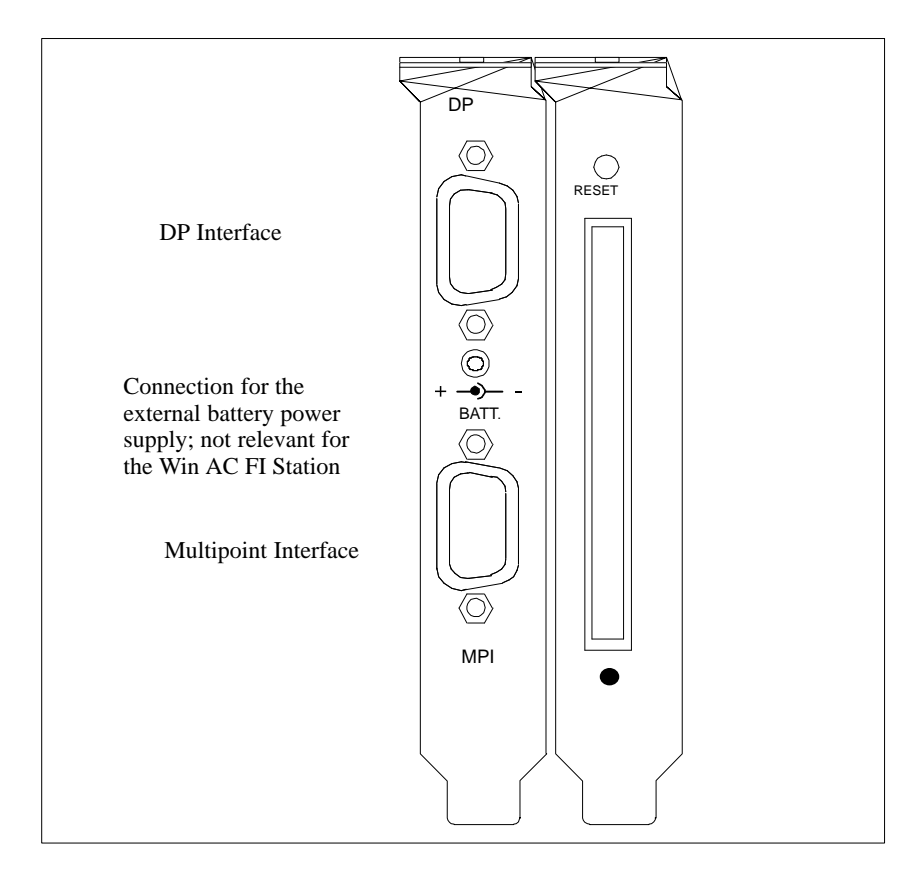

Figure 1 External Interfaces

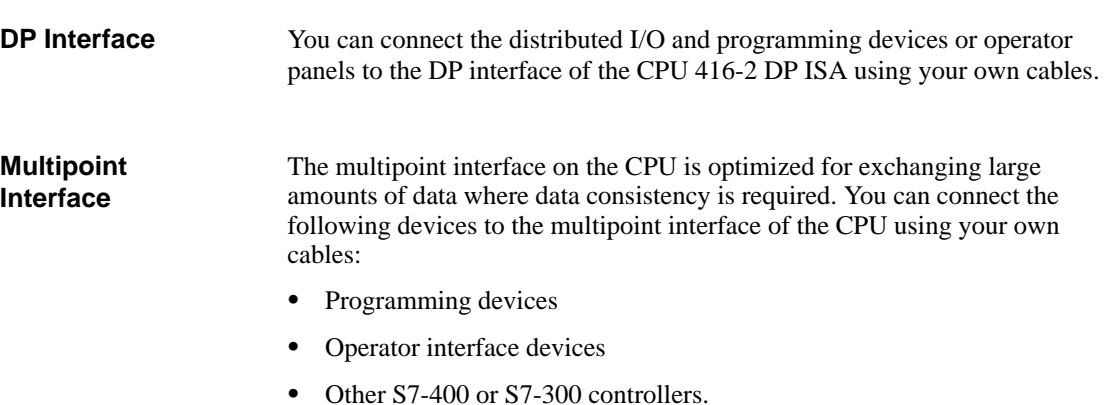

# <span id="page-17-0"></span>**4 Inserting the Backup Battery (Option)**

**Introduction**

You can use a backup battery:

the Win AC Station FI Pro.

 To back up a user program and save it without loss in the event of a power failure.

Use the lithium battery supplied (AA type, 3.6 V) for the backup power supply in the CPU 416-2 DP ISA. All you have to do is insert the battery in

 For retentive storage of bit memory, timers, counters, and system data as well as data in variable data blocks.

**Backup for the Win AC Station Pro**

**Example 15 Caution**<br>
Only qualified personnel should insert and remove backup batteries. The device must remain switched on while changing the backup battery.

#### **Note**

Connecting an external backup battery to the BATT socket is not permitted with the WinAC Station Pro, since the backup for the CPU 416-2 DP ISA in this case comes from the backup battery supplied with the device.

Backing up the CPU 416-2 DP ISA is simply an alternative means of connecting a battery rather than a redundant battery concept. You should never insert a battery in a device and then connect another battery to the external battery connector.

**Inserting the Backup Battery** To insert the backup battery or batteries in a WinAC FI Station Pro, proceed as follows:

- 1. First discharge any static charges by touching a grounded metal part.
- 2. Open the cover of the WinAC FI Station Pro
- 3. Insert the backup battery or batteries in the battery compartment. Ensure correct polarity of the battery.
- 4. Replace the cover.

#### **Note**

If the power supply to the WinAC FI Station Pro fails while you are changing the backup battery, the user program and the data you wanted to keep retentive will be lost.

Figure 2 shows how to insert a backup battery.

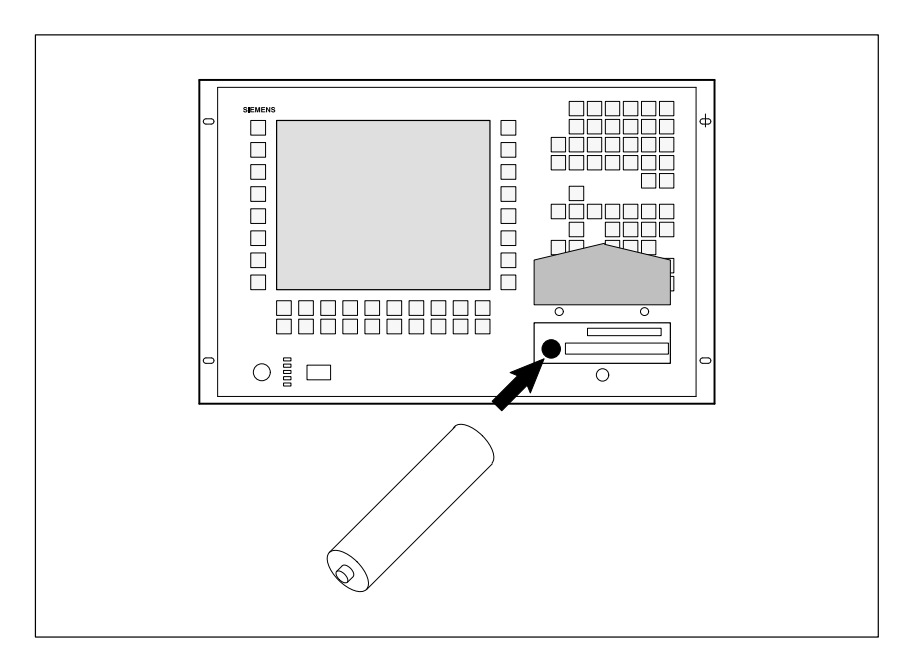

Figure 2 Inserting a Backup Battery in a WinAC Station Pro

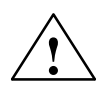

**Warning**<br>
Hazardous to persons and property, risk of pollutant emission.

A lithium battery can explode if treated incorrectly; improper disposal of old lithium batteries can result in pollutant emission. The following instructions should therefore be observed without fail:

- Do not throw new or discharged batteries into a fire (max. temperature 100 °C) and do not solder onto the cell body. Do not recharge; there is a risk of explosion. Do not open the battery, and only replace it with one of the same type. Obtain the replacement via Siemens. This will ensure that you have a short-circuit protected type.
- Old batteries should be disposed of with battery manufacturers/recyclers if possible, or as hazardous waste.

### **Reducing the Passivation Layer**

When using lithium batteries (lithium/thionylchloride) as backup batteries, a passivation layer can develop after storage for a very long time, and the immediate functional capability of the battery may not be certain. This may result in an error message when the power supply module is switched on.

The CPU 416-2 DP ISA is capable of reducing the passivation layer of the lithium battery with a defined load on the battery. This process may take some minutes. When the passivation layer has been reduced and the lithium battery has reached its rated voltage, the error message can be acknowledged with the FMR button in the operator panel.

Since the storage time of the lithium battery is not usually known, we recommend the following procedure:

- 1. Insert the backup battery or batteries in the battery compartment.
- 2. Acknowledge any battery error message in the operator panel with the FMR button.

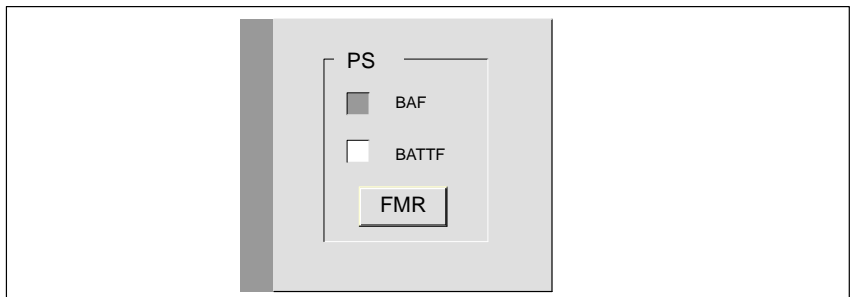

Figure 3 The FMR Button in the Operator Panel

- 3. If the battery error cannot be cleared, try again after a few minutes.
- 4. If the battery error still cannot be cleared, remove the battery and short-circuit it for one to three seconds maximum.
- 5. Reinsert the battery and try to acknowledge with the FMR button again.

If the battery error message goes off, the battery is operational.

If the battery error message does not go off, the battery is discharged.

# <span id="page-20-0"></span>**5 Setup Routine for the WinAC FI Station Pro**

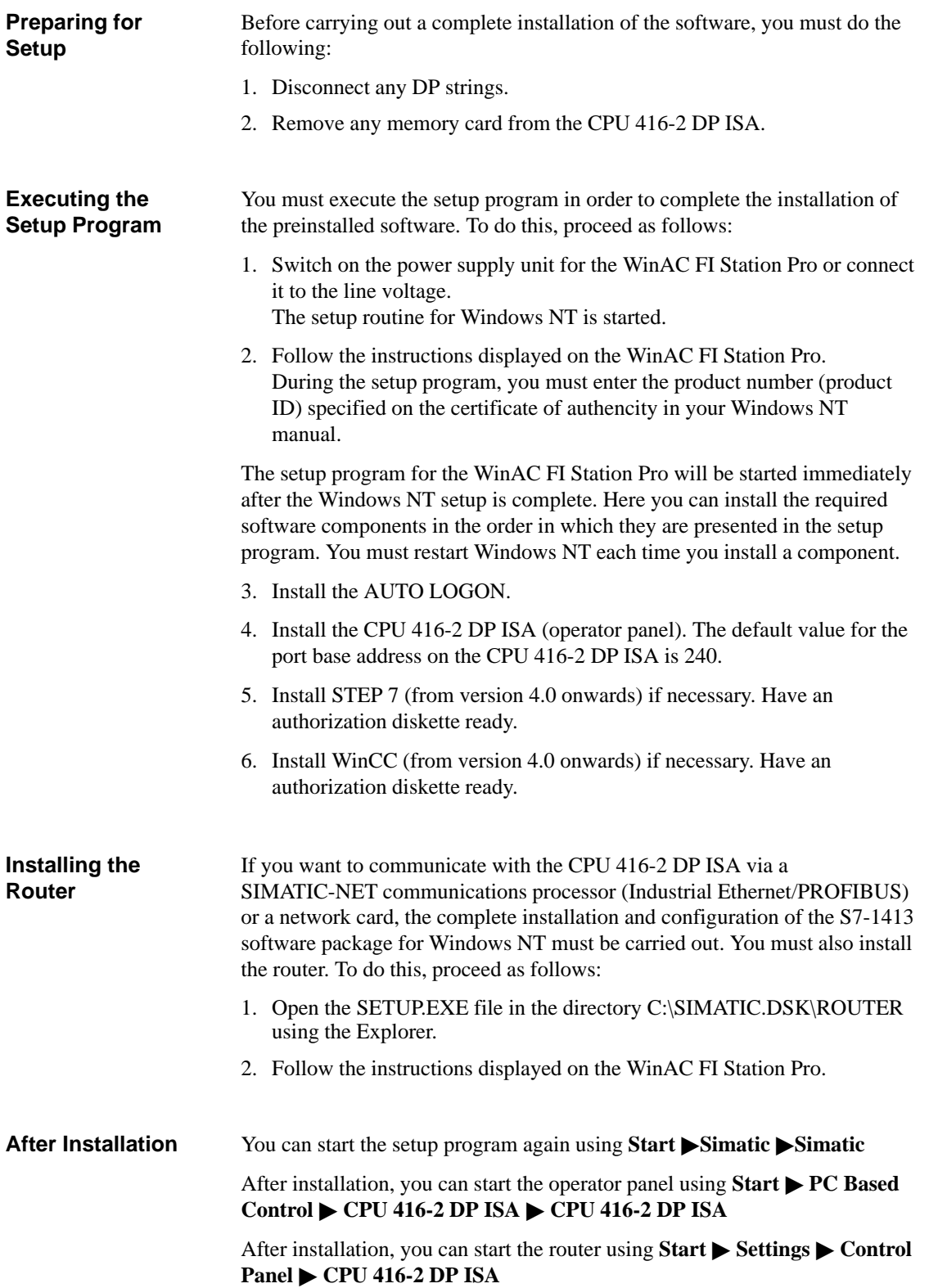

# <span id="page-21-0"></span>**6 Requirements for Reinstalling Software**

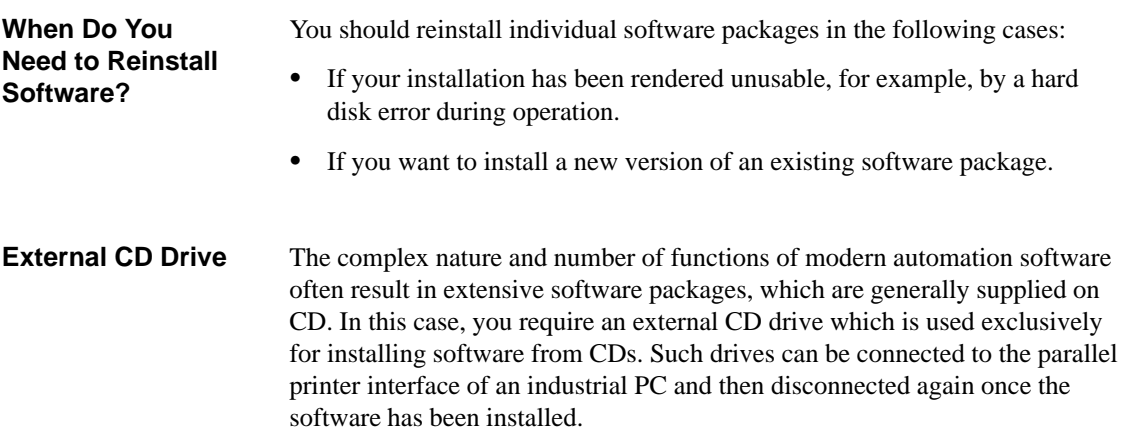

# <span id="page-22-0"></span>**7 Changing the CPU 416-2 DP ISA**

#### **Requirements**

The WinAC FI Station Pro is designed for easy maintenance, so that any work that is necessary can be carried out quickly and and at low cost.

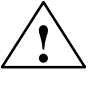

#### **! Warning**

Read the warnings at the front of the SIMATIC PC FI 25 manual before opening the housing of your WinAC FI Station Pro.

- You should only open the housing if you want to install components or change the battery in the PC.
- Make a note of the configured parameters before opening the device.

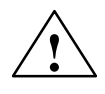

#### **! Caution**

Risk of damage to the unit!

Please note that only qualified personnel should be allowed to work on the open unit, so that the warranty on the device is not affected. Authorized Siemens maintenance and repair centers offer you a specialist maintenance service. The addresses are listed in the SIMATIC PC FI 25 manual.

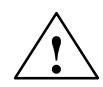

**Exercise Caution**<br>
The electronic components on the printed circuit boards are extremely sensitive to electrostatic discharge. Certain precautionary measures are therefore necessary when handling such components. These measures are explained in the guidelines for handling electrostatically-sensitive devices in the SIMATIC PC FI 25 manual (ESD Guidelines).

**Limitation of Liability**

All technical specifications and licences apply only to expansion functions approved by Siemens. No liability can be accepted for impairment of functions caused by the use of devices and components of other manufacturers.

The following symbol warns that electrostatically-sensitive modules are present. Please observe the ESD Guidelines.

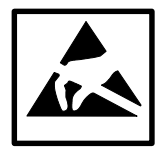

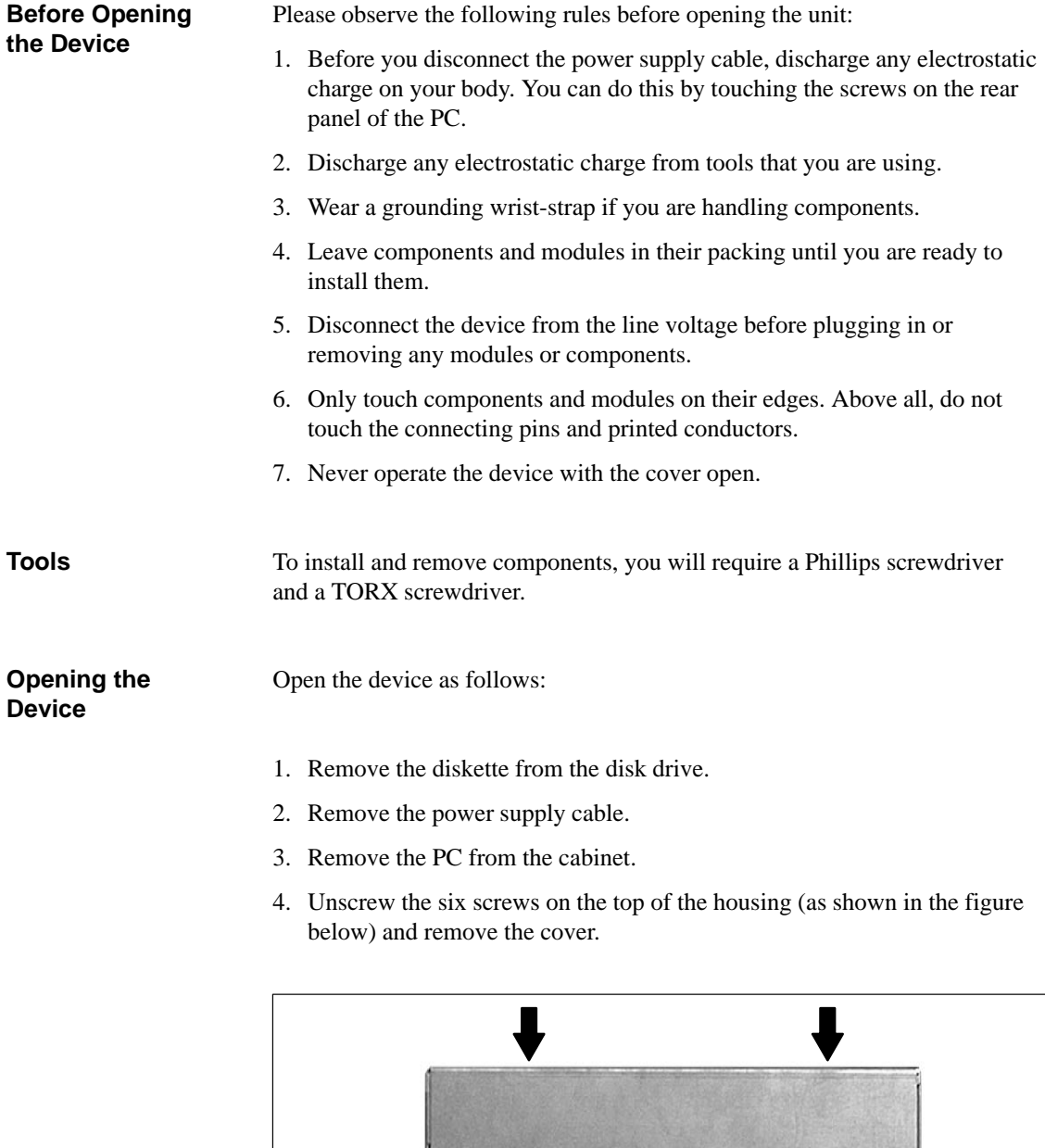

Figure 4 Removing the Cover

35425  $\bullet$ 

г

### **Installing and Removing Module Retainers**

First remove the crossbeam on which the modules are mounted.

- Bend the two notched spring clips slightly inwards to release the snap-in lockings.
- Grip the crossbeam and push it back about one centimeter (half an inch) and then lift it out with the retainers.

Proceed in reverse order to install the retainers.

### **Adjusting Retainers**

Insert the sliding element at the top and push it down until it covers the module. Then guide the module into the notch.

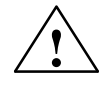

**Exercise 1.1 Caution**<br>
No pressure should be exerted on the module. You should *not*, therefore, push down or force the retainers in any way.

Cut off the part of the sliding element that sticks out as described below:

- Scratch a notch in the top of the sliding element on the surface of the retainer using a knife and bend it over to break it off.
- Cut off the part that sticks out using a sharp side cutter or a hacksaw.

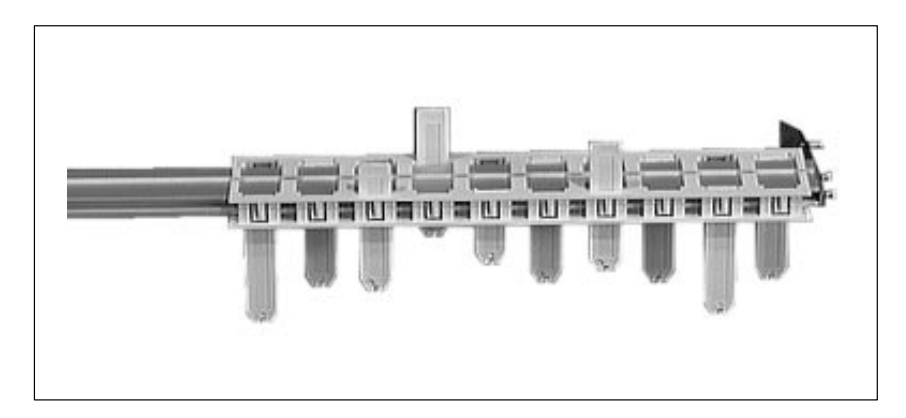

Figure 5 Retainers

### <span id="page-25-0"></span>**Installing and Removing a CPU 416-2 DP ISA**

- To install or remove the CPU, proceed as follows:
- 1. Remove the cable connector from the module as shown in the figure below.

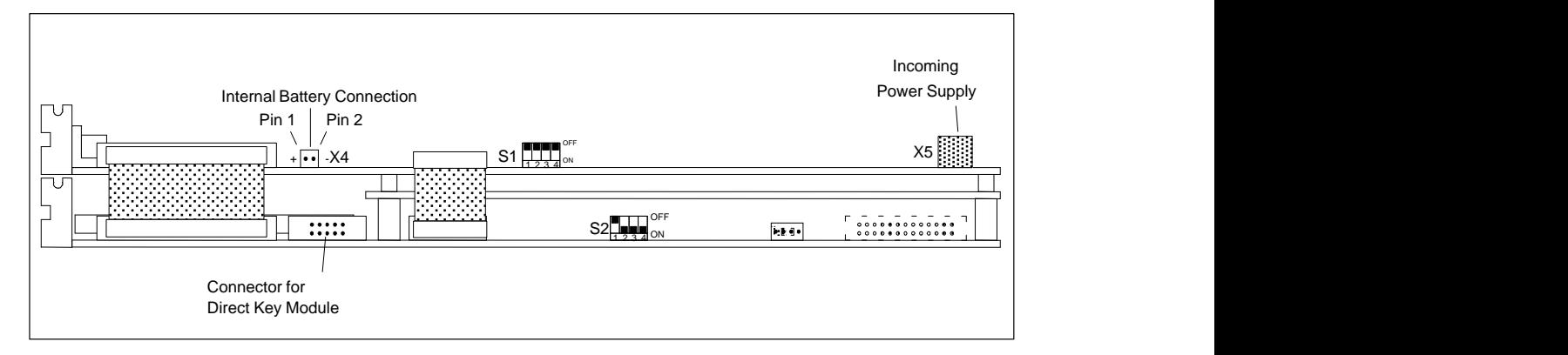

Figure 6 Cable Connector on the CPU 416-2 DP ISA

- 2. Unscrew the screws on the slot plates of the module.
- 3. Remove the module from the slots without bending it.
- 4. Set the switches on the new module according to the old one (as long as the version number of the modules is the same; otherwise, refer to the module documentation).

To install the new CPU, proceed in reverse order.

# **8 Standards, Licenses, and Technical Specifications**

The WinAC FI Station Pro meets the same standards and licenses as the FI 25. These are specified in the documentation for the FI 25. The technical specifications of the Win AC FI Station Pro correspond to those of the FI 25. In addition, you should take the following technical specifications for the CPU 416-2 DP ISA into account:

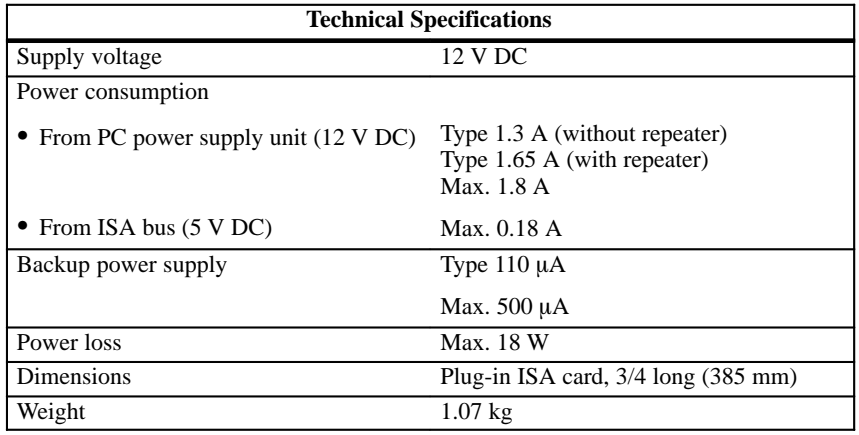